■以下の操作方法はV2020となっておりますが、全バージョン (V2010~V2020) で同様になります。 現在ご使用のバージョンに読み替えてご覧ください。

■マルチ版の操作方法は、6頁~11頁をご覧ください。

# プログラム入替方法\_シングル版

## 【Windows版】

1.現在使用中の貴社BackOfficeデータをバックアップコピーします。

データファイルの保存場所が解らない場合は、「BIZTREK\_BackOffice2020」をいつも通り起動し、ログイン画面 を表示します。画面の左下に「データファイルの場所」が表示されています。

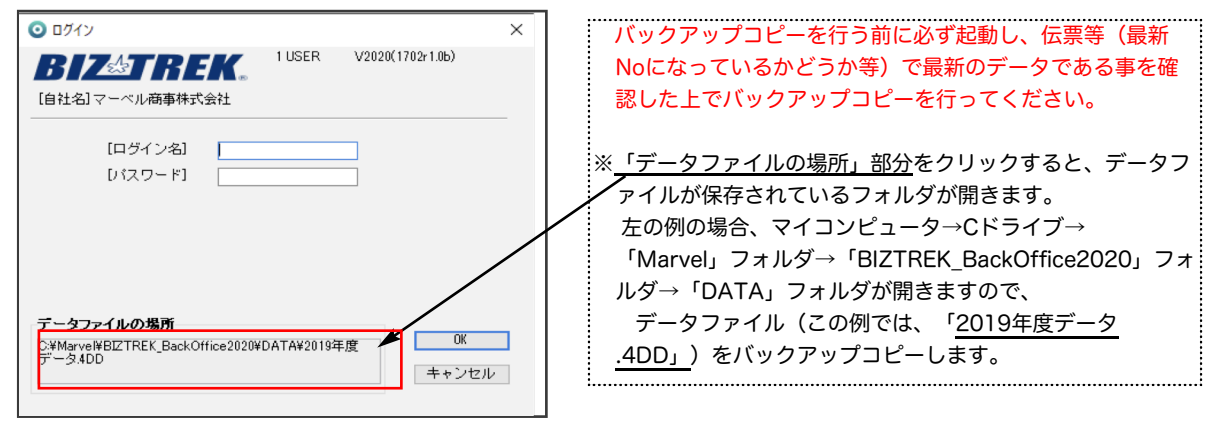

2. ■■DVDからインストールする場合■■

BIZTREK\_BackOffice2023のDVDをドライブに入れ | BIZTREK\_BO2020]をダブルクリックします。 ==>> P4 「3.」から続けて操作してください。

#### ■■インターネットからダウンロードする場合■■

インターネットを起動し、以下へアクセスします。

### http://www.biztrek.jp/DL/backoffice.html

ダウンロードページが表示されますので、Windows版の「製品名」=「BIZTREK BackOffice2020」をクリッ クします。\*製品名のカッコ( )内は現時点での最新バージョン情報となります。

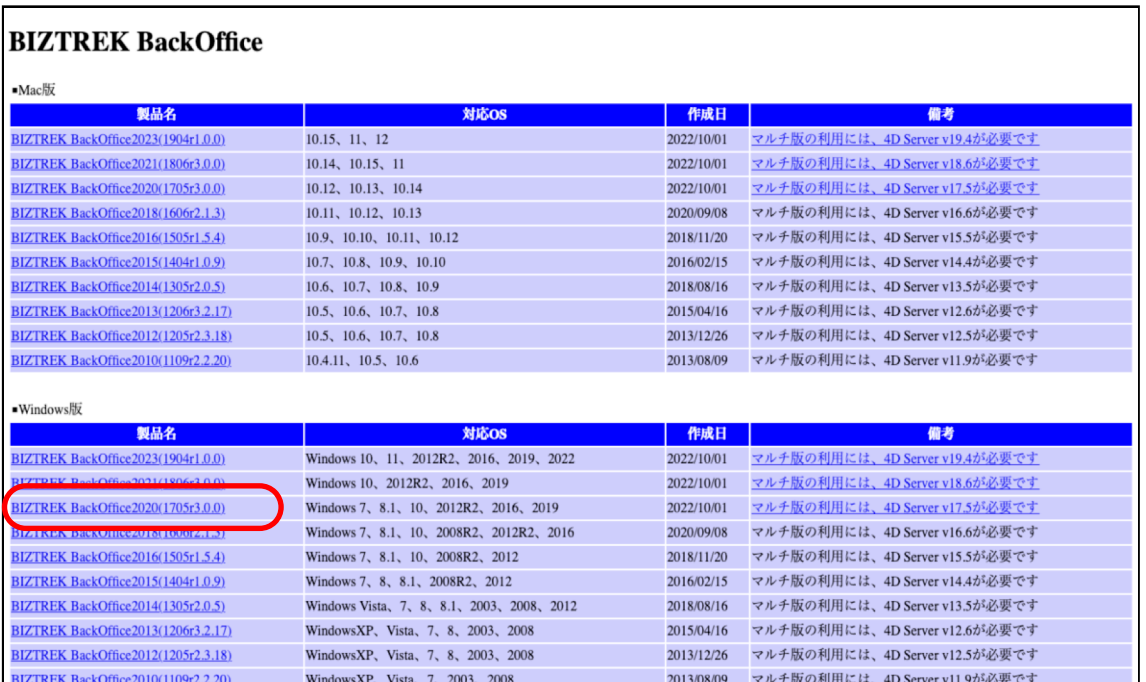

画面下に以下のウィンドウが表示され、暫くすると「BO2020.exeはお使いのデバイスに....」のメッセージを表示し

ます。メッセージ右にある │ ··· │<br>ます。メッセージ右にある │ │ │ 部分をクリック=>「保存」を選択します。

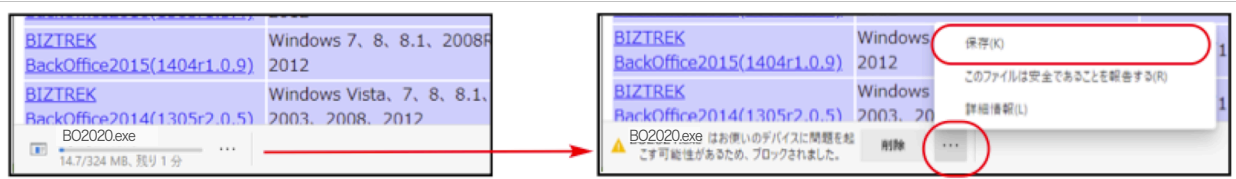

次に、以下のメッセージを表示しますので「詳細表示」をクリック続けて、「保持する」をクリックします。

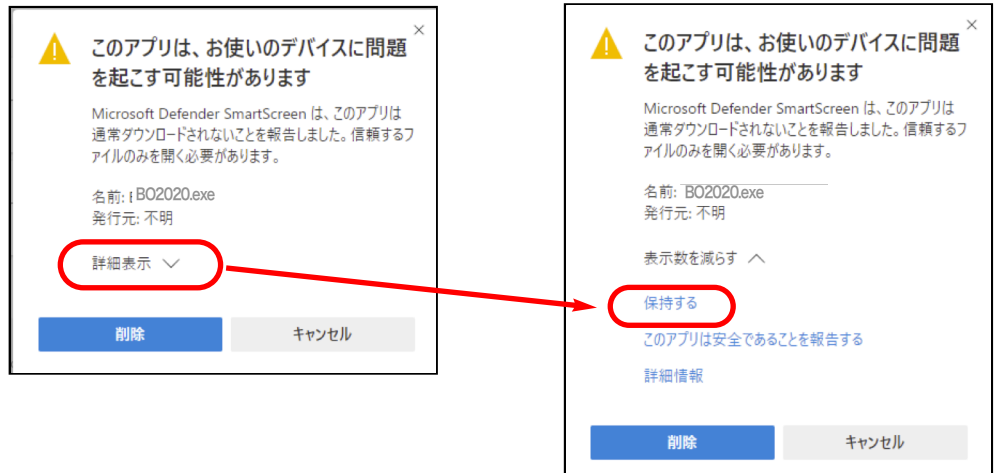

ダウンロードされたファイル「BO2020.exe」が表示されますので、ダブルクリックします。

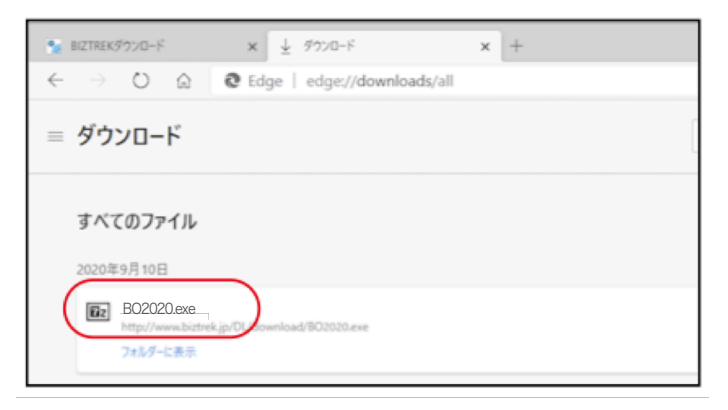

■その他のウェブブラウザ(Internet Explorer)

以下のウィンドウが表示されたら、「保存」をクリックします。

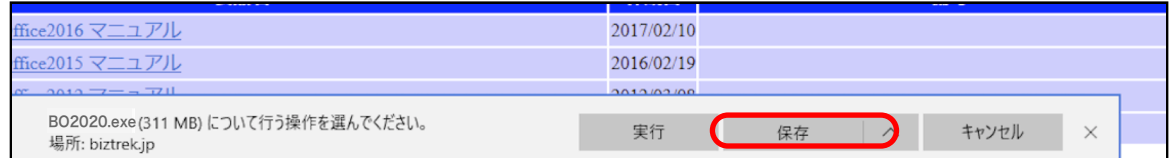

#### ダウンロードが完了すると、以下のウィンドウが表示されます。「実行」をクリックします。

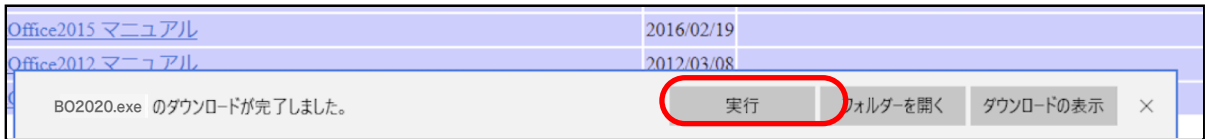

WindowsのPC保護メッセージが表示されます。

「詳細情報」をクリック=>「実行」ボタンをクリックします。

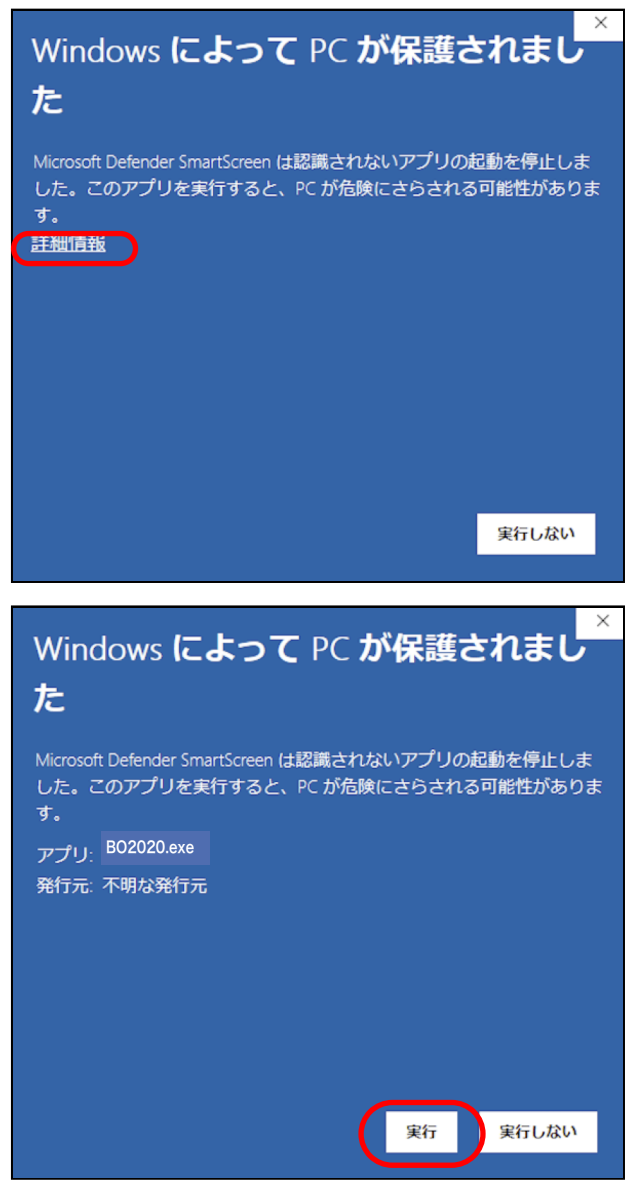

以下の画面が表示されます。「Extract」ボタンをクリックします。

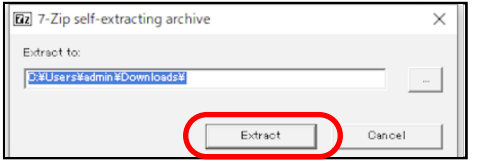

圧縮ファイルの解凍が始まります。

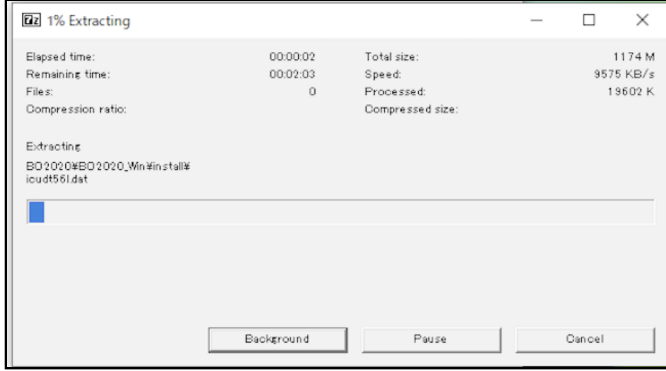

解凍が終了すると、「ダウンロード」フォルダ内に、「BO2020」フォルダが作成されますので開きます。

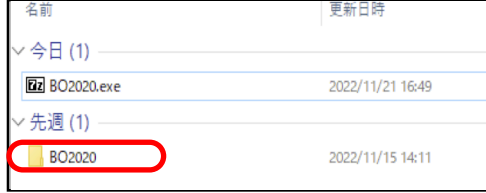

- 3. 「BO2020 Win」フォルダ⇒「install」フォルダ⇒BIZTREK(.exe) © BIZTREK.exe アイコンの順にダブルクリック して開きます。
- 4.「BIZTREKシリーズインストーラー」画面が表示されます。 「BIZTREK BackOffice2020」をクリックします。

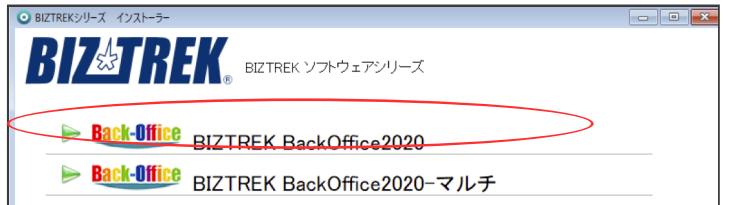

- 5.「ようこそ」のダイアログが表示されます。「続ける」ボタンをクリックします。
- 6.インストールの種類を選択する画面が表示されます。「プログラムのみインストール」を選択し、「続ける」ボタ ンをクリックします。

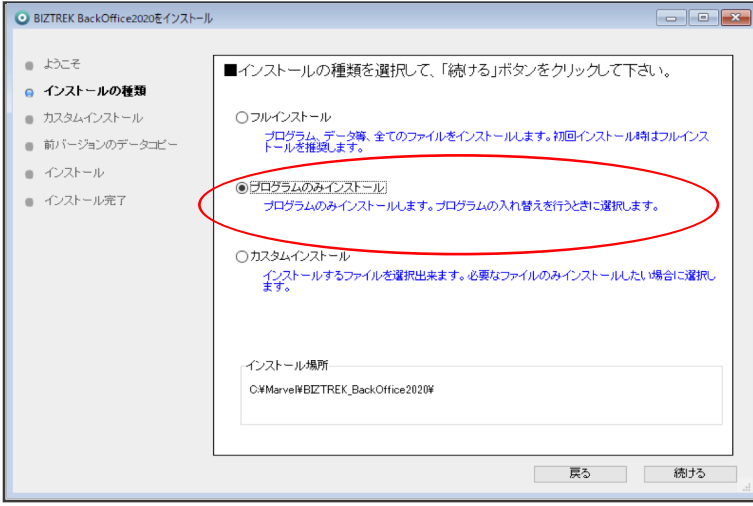

7.インストールするファイル及びファイルのインストール先が表示されます。「インストール」ボタンをクリックしま す。インストールの開始確認画面が表示されますので、「OK」ボタンでインストールを開始します。

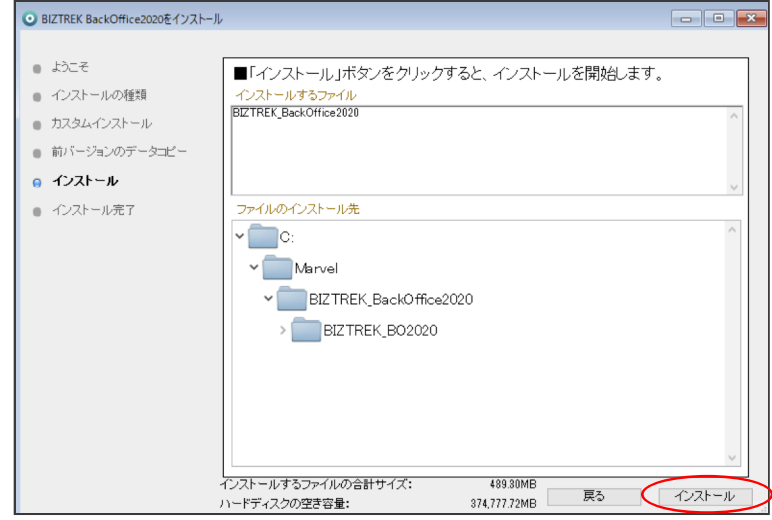

8.インストール完了のメッセージが表示されますので「終了」ボタンをクリックします。

9. インストールが完了しましたら、ローカルディスク(C:)→「Marvel」フォルダ→「BIZTREK\_BackOffice2020」フォ ルダ→「BIZTREK BO2020」フォルダのBIZTREKプログラムが上書きされ、最新プログラムとなります。

もし「BIZTREK\_BO2020」フォルダを上記場所以外で保存されている場合、上記場所に新しく

「BIZTREK BO2020」フォルダが作成され、最新プログラムがインストールされますので、現在ご利用中のプログラム との入れ替え作業が必要となります。

10.BIZTREKソフトを立ち上げします。初回、下図の画面が表示されますので、「開く」ボタンをクリック後、データファ イル選択画面で貴社データファイル(×××.4DD)を選択して開きます。

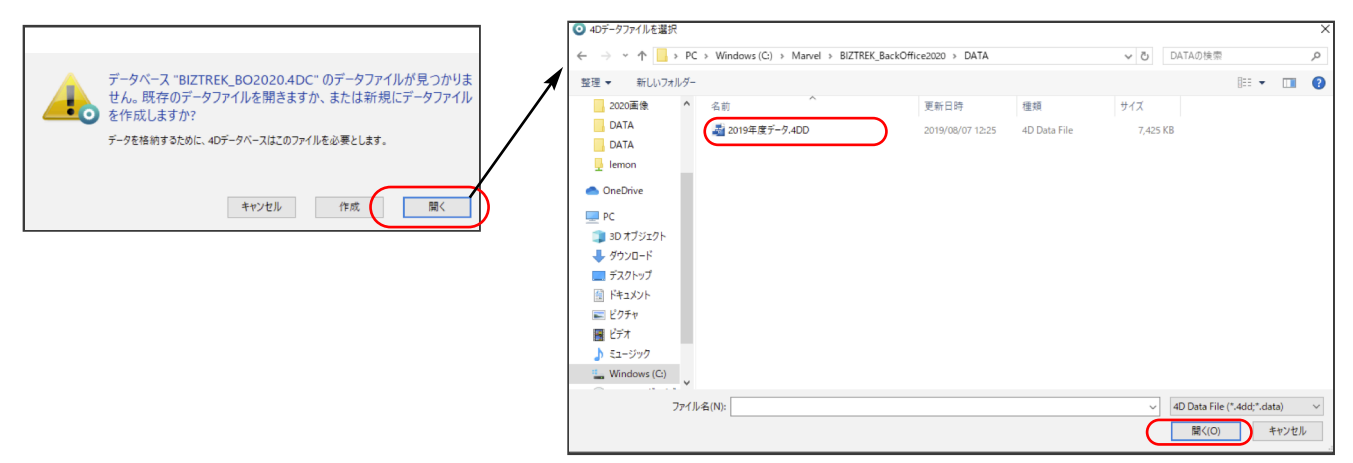

11.起動後、プログラムの日付が最新(DVDの表印刷にバージョンと日付を記載)になっているかどうか確認ください。 ([ヘルプ]メニュー→「BIZTREKについて」よりプログラム日付が確認可)

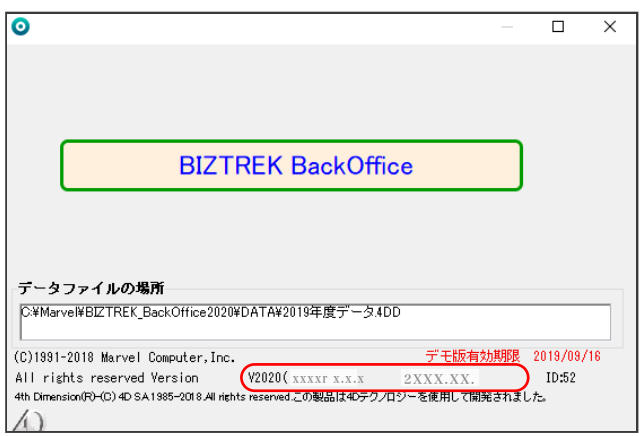

■以下の操作方法はV2020となっておりますが、V2010~V2020)で同様になります。 現在ご使用のバージョンに読み替えてご覧ください。

# プログラム入替方法\_マルチ版

## 【Windows版】

1. 現在使用中の貴社BackOfficeデータをバックアップコピーします。

データファイルの保存場所が解らない場合は、4DServerから「BIZTREK\_BackOffice2020M」をいつも通り起動 し、「アプリケーションサーバー」画面の「データファイル:」の右矢印からデータファイルの場所が確認できます。

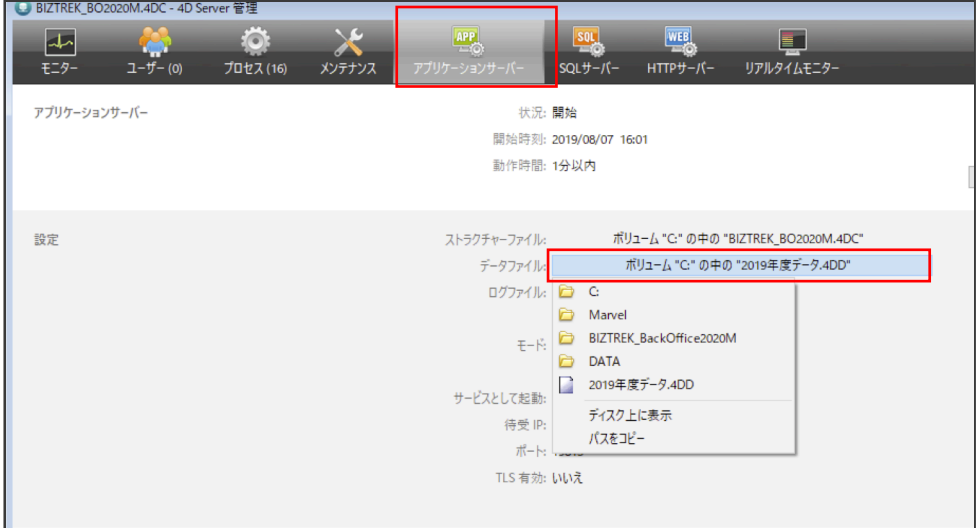

※上記の例の場合、ローカルディスク(C)→「Marvel」フォルダ→「BIZTREK\_BackOffice2020M」フォルダ→ 「DATA」フォルダ→「2019年度データ.4DD」ファイルが開いています。ClinetPCの「4D」から BIZTREK\_BackOfficeを立ち上げし、伝票等(最新Noになっているかどうか等)で最新のデータである事を確認 します。

その後、一旦4DServer及び4Dを終了し、上記場所にあるデータファイル(この例では、「2019年度データ .4DD」)をコピー(複製)します。

※自動バックアップの設定を行っている場合は、「メンテナンス」タブの「バックアップ開始」ボタンで設定した 保存先にバックアップが行えます。

\*バックアップ中は、4DClientからの操作はブロックされます。

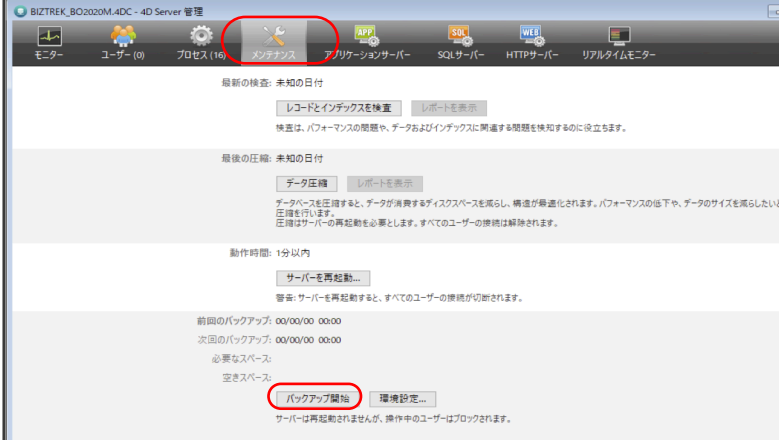

自動バックアップ及び、圧縮ファイルの解凍方法等、詳しい設定方法は、ServerPCの以下PDFファイルをご覧くださ い。

\*ローカルディスク (C) ⇒ 「Marvel」⇒ 「BIZTREK\_BackOffice2020M」⇒ 「Documents」⇒ 「backup.pdf」

#### 2. ■■DVDからインストールする場合■■

BIZTREK\_BackOffice2020のDVDをドライブに入れ [BIZTREK\_BO2020] をダブルクリックします。 ==>> P10 \_ 「3.」から続けて操作してください。

#### ■■インターネットからダウンロードする場合■■

インターネットを起動し、以下へアクセスします。

### http://www.biztrek.jp/DL/backoffice.html

ダウンロードページが表示されますので、Windows版の「製品名」=「BIZTREK BackOffice2020」をクリッ クします。

\*製品名のカッコ( )内は現時点での最新バージョン情報となります。

\*「備考」から、今回ダウンロードするプログラムに適した4Dがダウンロードできます。 現在使用中の4Dバージョンをお確かめの上、備考欄記載の4Dバージョンと一致しない場合は、4Dの入替作業 も同時に行ってください。(4DServer、4D(ClinetPC)どちらも入替が必要です。インストール手順は、 ご送付済みの別冊「4DV17\_インストールガイド」を参照ください。

=>V2020-DVD内「4Dv17\_X」フォルダでもインストールガイドPDFがご覧いただけます。

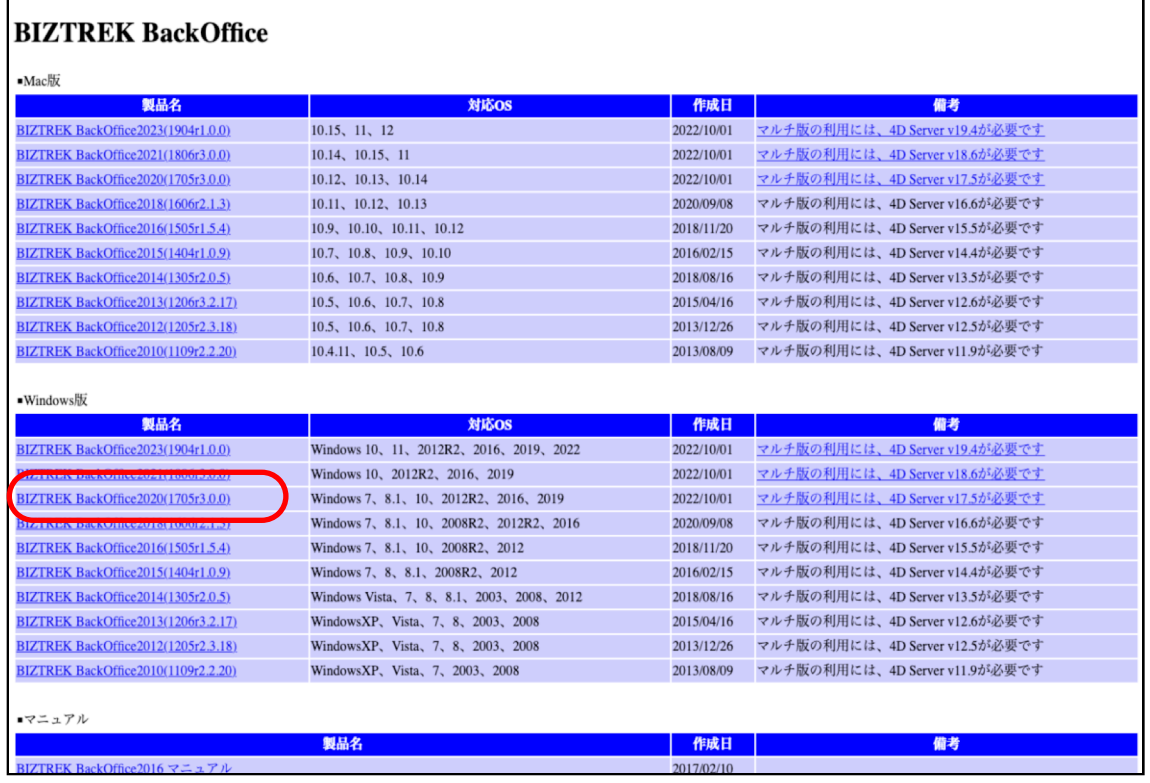

#### ■ウェブブラウザが「Microsoft Edge」の場合

画面下に以下のウィンドウが表示され、暫くすると「BO2020.exeはお使いのデバイスに....」のメッセージを表示し

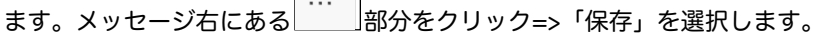

**The Contract** 

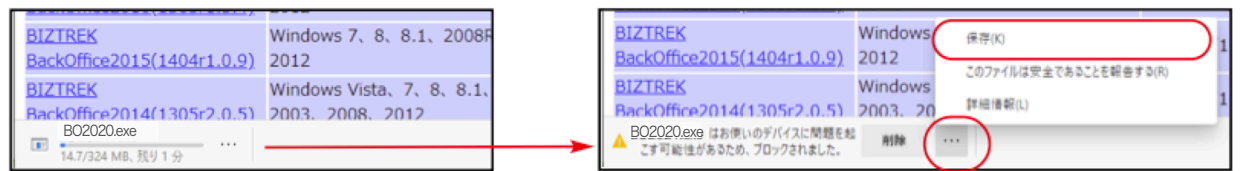

次に、以下のメッセージを表示しますので「詳細表示」をクリック続けて、「保持する」をクリックします。

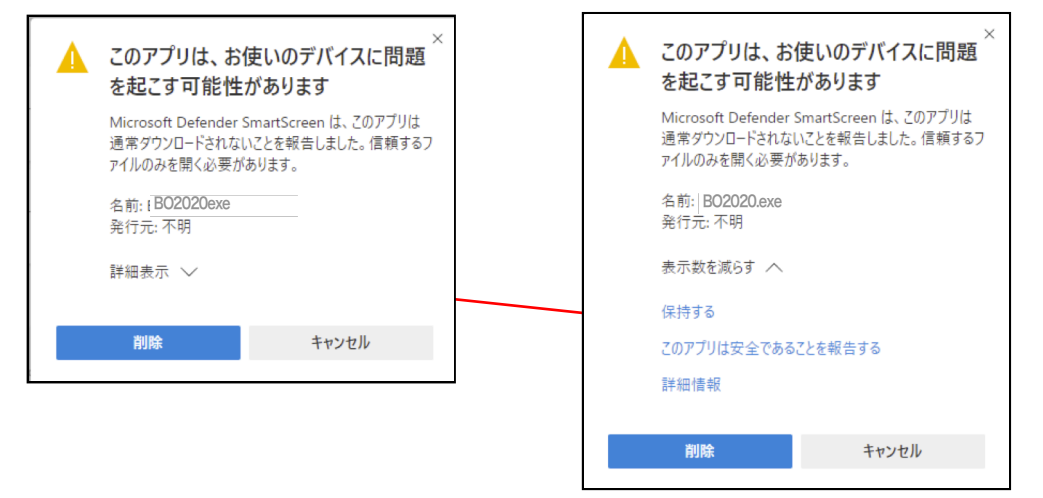

ダウンロードされたファイル「BO2023.exe」が表示されますので、ダブルクリックします。

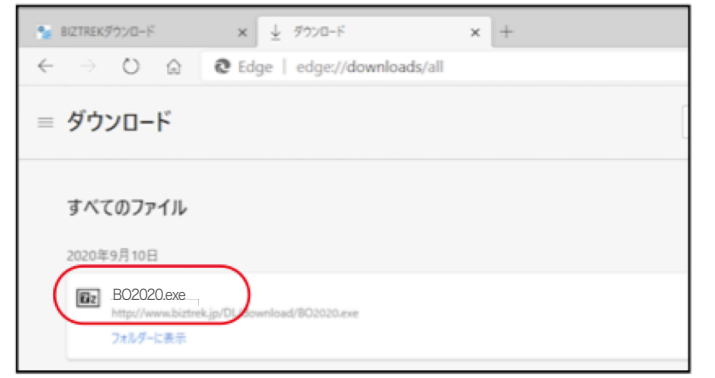

■その他のウェブブラウザ(Internet Explorer)

#### 以下のウィンドウが表示されたら、「保存」をクリックします。

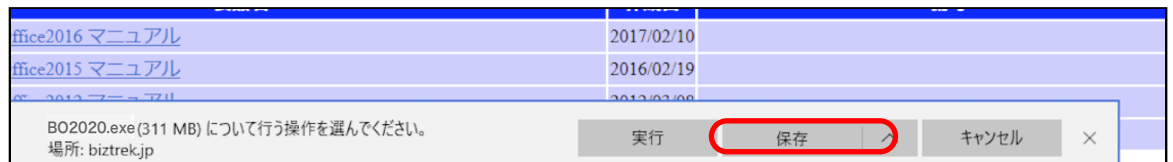

#### ダウンロードが完了すると、以下のウィンドウが表示されます。「実行」をクリックします。

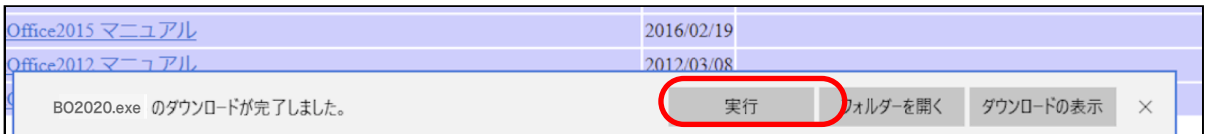

WindowsのPC保護メッセージが表示されます。 「詳細情報」をクリック=>「実行」ボタンをクリックします。  $\times$ Windows によって PC が保護されまし た Microsoft Defender SmartScreen は認識されないアプリの起動を停止しま した。このアプリを実行すると、PC が危険にさらされる可能性がありま す。 詳細情報 実行しない  $\times$ Windows によって PC が保護されまし た Microsoft Defender SmartScreen は認識されないアプリの起動を停止しま した。このアプリを実行すると、PC が危険にさらされる可能性がありま す。 アプリ: BO2020.exe 発行元: 不明な発行元 実行 実行しない

以下の画面が表示されます。「Extract」ボタンをクリックします。

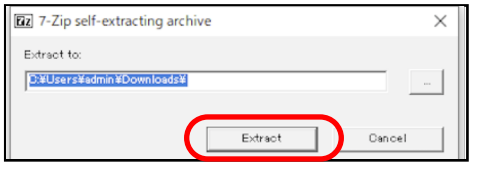

圧縮ファイルの解凍が始まります。

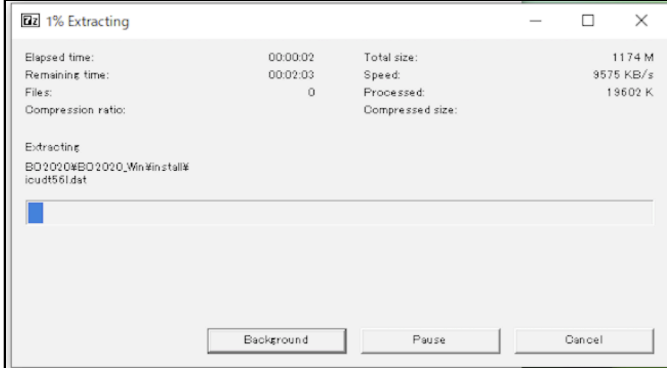

解凍が終了すると、「ダウンロード」フォルダ内に、「BO2020」フォルダが作成されますので開きます。

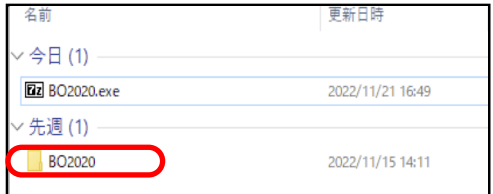

- 3. 「BO2020 Win」フォルダ⇒「install」フォルダ⇒BIZTREK(.exe) <sup>● BIZTREK.exe</sup> アイコンの順にダブルクリッ クして開きます。
- 4.「BIZTREKシリーズインストーラー」画面が表示されます。 「BIZTREK BackOffice2020-マルチ」をクリックします。

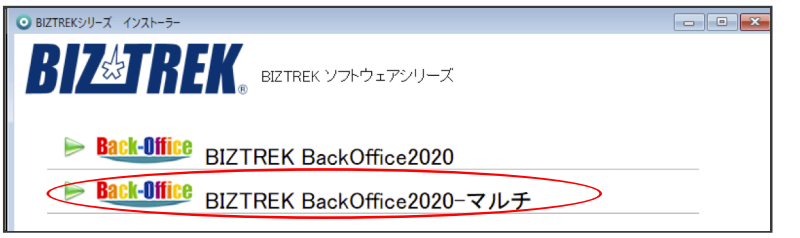

- 5.「ようこそ」のダイアログが表示されます。「続ける」ボタンをクリックします。
- 6.インストールの種類を選択する画面が表示されます。「プログラムのみインストール」を選択し、「続ける」ボ タンをクリックします。

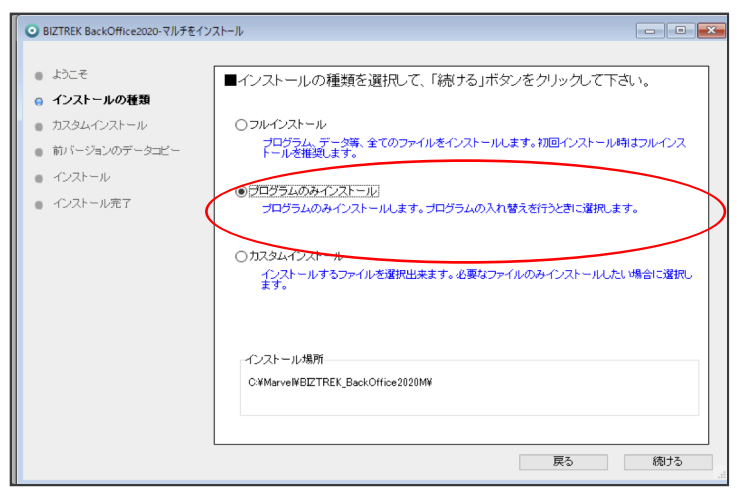

7.インストールするファイル及びファイルのインストール先が表示されます。「インストール」ボタンをクリック します。インストールの開始確認画面が表示されますので、「OK」ボタンでインストールを開始します。

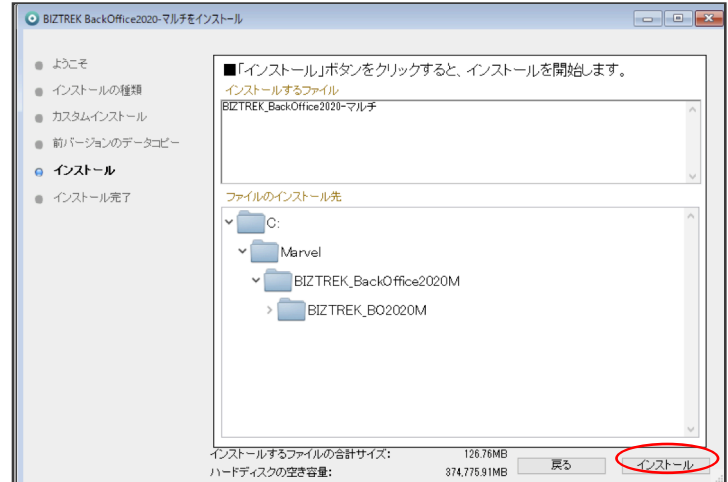

8.インストール完了のメッセージが表示されますので「終了」ボタンをクリックします。

9. インストールが完了しましたら、ローカルディスク(C:)→「Marvel」フォルダ→「BIZTREK\_BackOffice2020M」フ ォルダ→「BIZTREK\_BO2020M」フォルダのBIZTREKプログラムが上書きされ、最新プログラムとなります。

\*「BIZTREK\_BO2020M」フォルダを上記場所以外で保存されている場合、上記場所に新しく 「BIZTREK BO2020M」フォルダが作成され、最新プログラムがインストールされますので、現在ご利用中のプログラ ムとの入れ替え作業が必要となります。

10.4DServerを起動し、「ファイル」メニュー⇒「開く」を選択すると、プログラム選択画面を表示します。

ローカルディスク(C:)→「Marvel」フォルダ→「BIZTREK\_BackOffice2020M」フォルダ→「BIZTREK\_BO2020M」 フォルダ→「BIZTREK\_BO2020M.4DC」を選択し、開くボタンをクリックします。

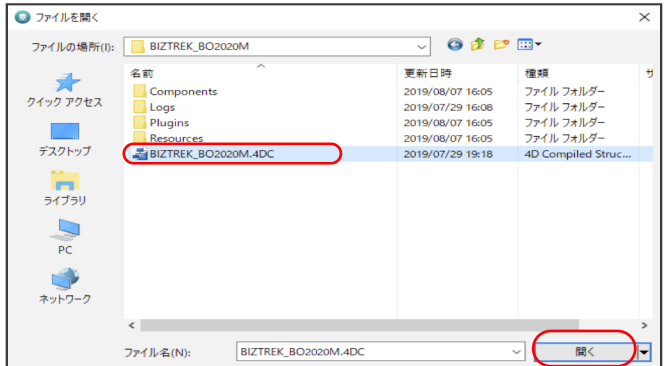

初回、下図の画面が表示されますが、「開く」ボタンをクリック後、データファイル選択画面でが表示されます。貴社 データファイル (xxx.4DD) がある場所を指定し、選択して開きます。

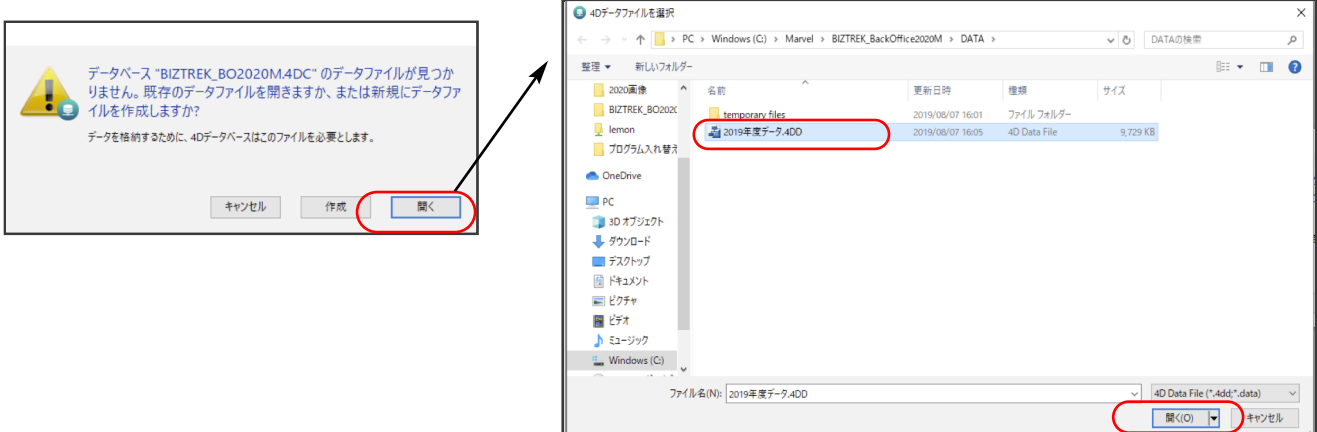

11.4D Clientを起動し、プログラムの日付が最新(DVDの表印刷にバージョンと日付を記載)になっているかどうか確認く ださい。

※Windows⇒ [ヘルプ] メニュー、Mac⇒ [4D] メニューの→「BIZTREKについて」よりプログラム日付が確認可

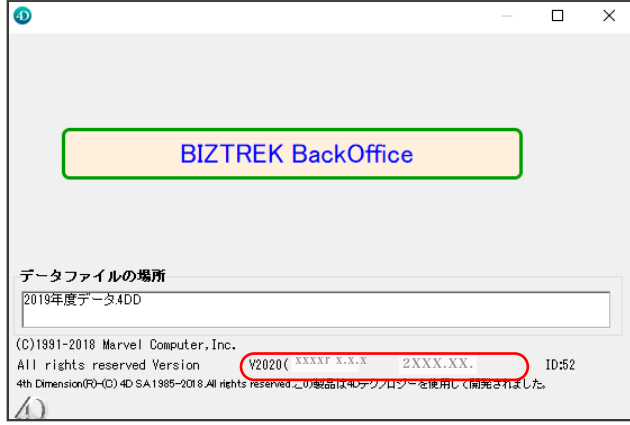